# *INSERTION D'UN COMPTE À REBOURS*

Un compte à rebours offre aux participants une indication visuelle que l'interrogation est sur le point de fermer lors du décompte à zéro. Lorsque le compte à rebours arrive à expiration, le compte à rebours disparaît et l'interrogation est automatiquement fermée. Un compte à rebours peut être défini pour apparaître sur chaque diapositive d'interrogation qui est créé. Pour plus d'informations sur la façon d'inclure automatiquement un compte à rebours sur chaque diapositive d'interrogation, référez-vous à *PowerPoint* page 77.

## Comment ajouter un compte à rebours à une diapositive d'Interrogation PowerPoint...

1 Sélectionnez la diapositive d'interrogation.

# *CONSEIL*

Sélectionner plus d'une diapositive en maintenant enfoncée la touche Ctrl ou Maj sur le clavier.

2 Dans le ruban/la barre d'outils de TurningPoint, cliquez sur **Objets**, pointez avec la souris sur **Compte à rebours** et sélectionnez le compte à rebours désiré.

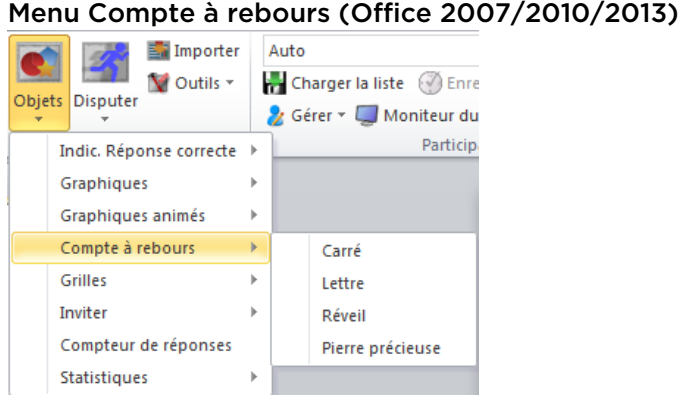

Il y a quatre comptes à rebours disponibles.

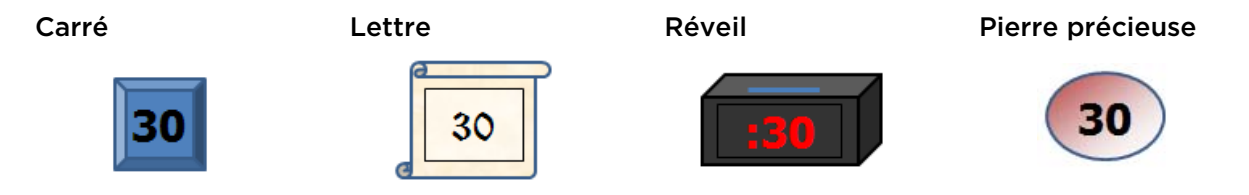

- Sélectionnez un autre compte à rebours dans le menu Objets pour modifier le compte à rebours actuel sur la diapositive.
- Pour supprimer le compte à rebours, il suffit de supprimer l'objet de la diapositive.
- 3 Pour régler la durée ou ajouter un son au compte à rebours, cliquez sur **Compte à rebours.**

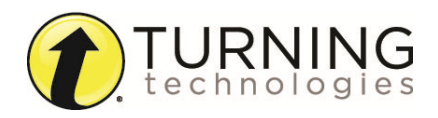

turningtechnologies.com/user-guides

La boîte de dialogue des propriétés du compte à rebours s'affiche.

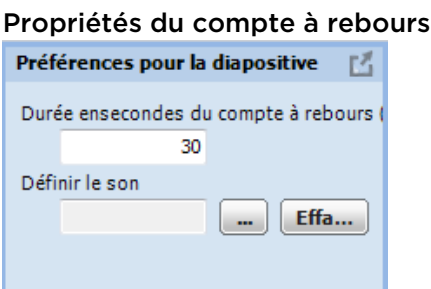

- a Pour régler la durée, entrez une **valeur** dans la zone Durée en secondes du compte à rebours. La plage acceptable est de 1 à 999.
- b Pour ajouter un son, cliquez sur **...**, naviguez à l'**emplacement** du fichier audio et cliquez sur **Ouvrir**.

## *CONSEIL*

Les comptes à rebours peuvent être formatés comme des objets PowerPoint normaux. Cliquez avec le bouton droit sur l'objet et sélectionnez une option de formatage dans le menu.

c Le compte à rebours démarre lorsque l'interrogation s'ouvre.

## *INSERTION D'UNE GRILLE*

Une grille est un objet qui est superposée sur une diapositive pendant la présentation et qui indique quels participants ont répondu. Une grille peut être définie pour apparaître sur chaque diapositive d'interrogation qui est créé. Pour plus d'informations sur la façon d'inclure automatiquement une grille sur chaque diapositive d'interrogation, référez-vous à *PowerPoint* page 77.

### Comment ajouter une grille à une diapositive d'Interrogation PowerPoint...

- 1 Sélectionnez la diapositive d'interrogation.
- 2 Dans le ruban/la barre d'outils de TurningPoint, cliquez sur **Objets**, pointez avec la souris sur **Grilles** et sélectionnez la **grille désirée**.

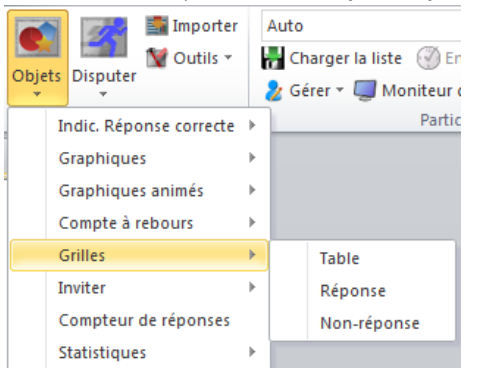

### Menu Grilles (Office 2007/2010/2013)

Un espace réservé est inséré pour la grille.

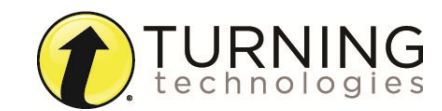

turningtechnologies.com/user-guides